# Gestion avancée du texte

### **Notions de base – résolution, pixels**

Depuis la version 6 de Photoshop, le texte tapé dans ce programme est vectoriel (tracé) et donc a une netteté maximale. Quel que soit l'agrandissement, les effets appliqués etc. Le problème est qu'il n'y a que les imprimantes postscript (exemple, les lasers, pas les imprimantes à jets d'encre) qui sachent imprimer correctement un fichier vectoriel. La solution, c'est de faire un fichier pdf (fichier - enregistrer sous) de votre travail en photoshop et de l'imprimer depuis acrobat par exemple. Lisser les caractères permet de fusionner les pixels de la police avec ceux de l'image.

**NB.** Tant que l'on utilise un calque de texte celui-ci reste vectoriel; à partir du moment où on aplatit l'image il devient du pixel et donc suit la résolution de l'image, 300 dpi a priori, ce qui peut être limite dans le cas d'un travail professionnel.

### **Manipulations de base:**

Lorsque l'on utilise l'**outil texte**, on peut dès le départ gérer le **sens** d'écriture depuis la palette de contrôle contextuelle, un clic suffit pour passer d'horizontal à vertical:

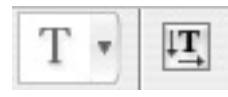

Une fois le texte composé, on peut utiliser, au lieu de la **force de corps**, l'agrandissement via le cadre de sélection pour varier **l'échelle** du texte, ce qui est beaucoup plus simple pour «remplir» la mise en pages:

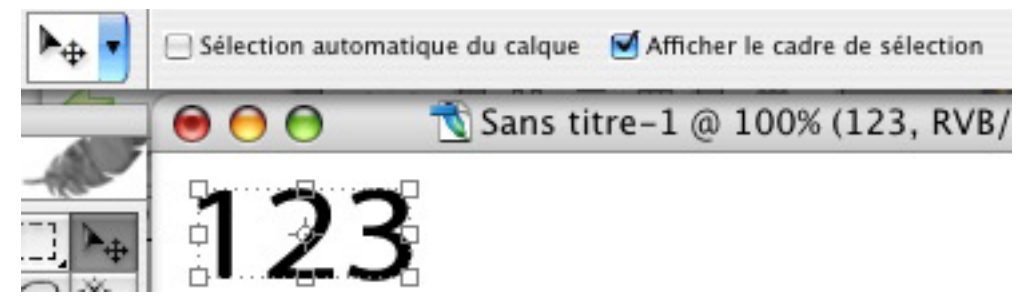

Il faut pour cela prendre l'outil de sélection (V sur le clavier) et cocher «afficher le cadre de sélection» et tout devient modifiable en tirant sur les poignées, et de façon proportionnelle en enfonçant majuscule. Dès que l'on commence la modification, on retrouve la possibilité de pouvoir taper une valeur en pourcents **ou en mm**:

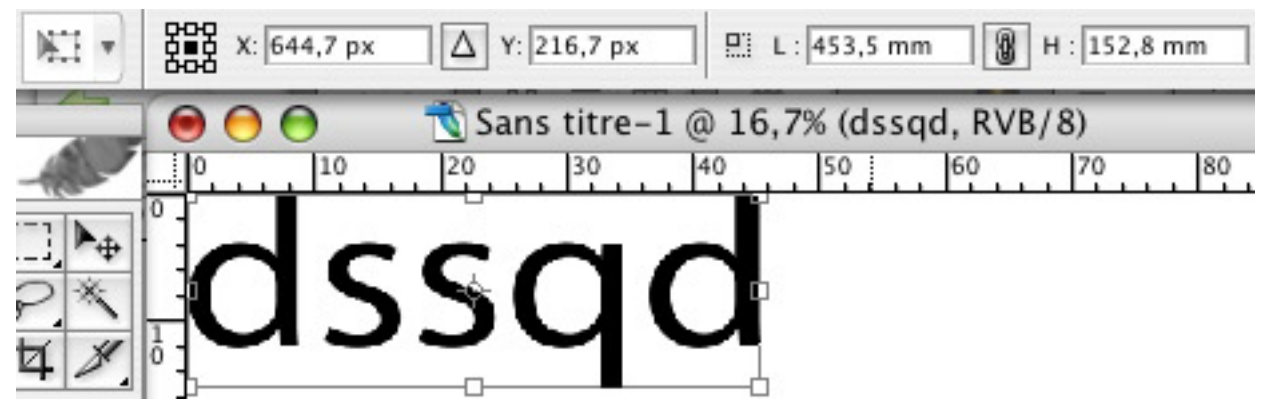

ou une seule de ces deux valeurs si l'icone de la chaîne qui permet de conserver les proportions est activée:

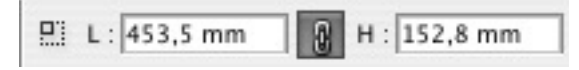

Pour ce qui est de la force de corps rappelons que si l'on tape la valeur en mm à la place des points cela ne correspondra pas, vu que la force de corps d'un caractère correspond à la valeur de la lettre + le talus (espace au-dessus et en-dessous de la lettre).

Il est important d'activer le **lissage des caractères** (anti-aliasing), c'est ce qui ajoute des pixels de transition autour des lettres tracées. Sans cela on a un effet d'échelle dans les courbes. Choisissez lissage fort.

### **Présentation des palettes caractères et paragraphe**

Pour les faire apparaître aller dans le menu Fenêtre / Caractère et Paragraphe ou cliquer sur l'icone dans la barre de contrôle:

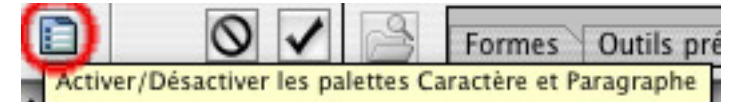

Dans la palette des **caractères** (de haut en bas et de gauche à droite) :

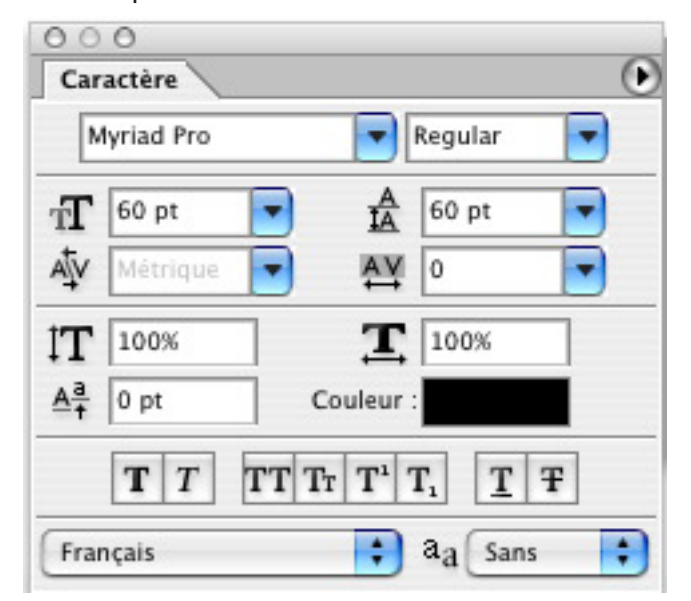

- Nom de la police, style (graisse, italique).

- Taille des caractères en point, interlignage (mesure espace entre les lignes de texte).

 - Approche de paire ou Crénage (espace entre deux caractères), Approche de groupe (espace entre plusieurs caractères).

- Échelle verticale des caractères, échelle horizontale (attention à ne pas déformer vos polices).

 - Décalage sur la ligne de base. La ligne de base est une ligne « imaginaire » sur laquelle vient s'écrire le texte. L'écriture sur la ligne de base peut être relevée ou abaissée. Couleur de texte.

- Faux gras/faux italique, majuscule, petite majuscule, exposant, et indice, souligné, barré.

- Choix de la langue pour le dictionnaire, lissage du texte.

#### Dans la palette de **paragraphe** :

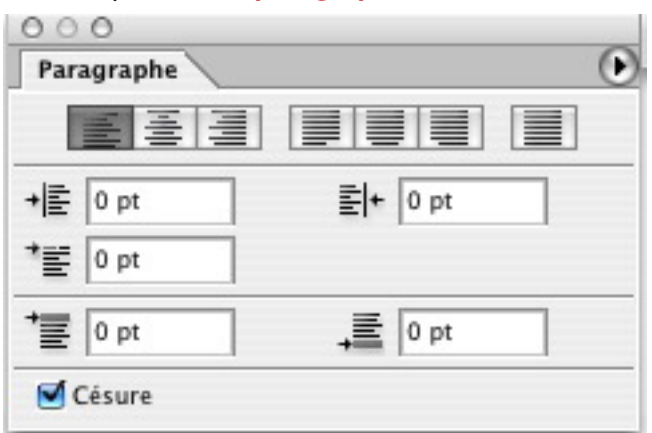

 - Alignement à gauche, centré, à droite. Justification du texte (mesure de largeur d'un texte) avec la dernière ligne à gauche, au centre, à droite. Justifier partout.

- Retrait de la marge de gauche et marge de droite.
- Retrait de la première ligne de texte.
- Ajout d'espace avant le paragraphe et après le paragraphe.
- Césure automatique (coupure des mots et phrase en fin de ligne).

#### Exercice: fichier Tour texte.jpg

Agrandissez de 2 cm, refaites un dégradé dans le ciel sur un nouveau calque, en prélevant avec la pipette les deux couleurs les plus extrêmes du ciel.

Tapez Tower sur une hauteur de 20 mm, dans la police Impact, avec T capitale sur 25 mm. Trouvez la couleur complémentaire du ciel, donc celle au contraste maximal, en mettant l'image en négatif et en prélevant avec la pipette la couleur négative du ciel.

Mettez le reste du mot 65 % plus petit et 20 % plus clair. Récupérez le texte *Minaret.* Collez-le à la droite de la tour, aligné à gauche, dans une police à empattement et en gras, dans la couleur complémentaire au ciel. Diminuez l'interlignage pour qu'il ait la longueur de la tour blanche, mettez un retrait de 5 pt aux premières lignes.

PS. Pour modifier un bloc texte en Photoshop, avec l'outil texte, prendre les poignées pour en modifier la largeur ou la hauteur; avec d'autres outils, le texte s'étroitise ou s'élargit mais ne se redispose pas.

### **Texte sur une courbe - texte dans une forme**

Il est possible de disposer du texte sur un tracé en Photoshop. Ouvrez le fichier Toutain et faites avec l'outil tracé une ligne qui suive le bas du corps de la sculpture, tout au long; avec l'outil texte on peut cliquer sur le tracé et le texte le suit - mettez le texte «Une sculpture de Toutain»

Autre possibilité, créer un tracé fermé dans lequel le texte se trouve captif. Composez l'annonce de l'expo dans une forme sur les pavés de support de la sculpture.

## **Effets applicables aux textes**

Il vous sera possible d'appliquer des déformations à vos textes.

- 1. Créez un texte.
- 2. Dans la barre d'option des outils, cliquez sur le bouton  $T : \mathbf{T}$
- 3. Une fenêtre de modification apparaît.
- 4. Effectuez un clic dans le menu local déroulant Style. Une liste d'effets apparaît.

5. Descendez le long de la liste et faites un clic sur un des effets proposés :

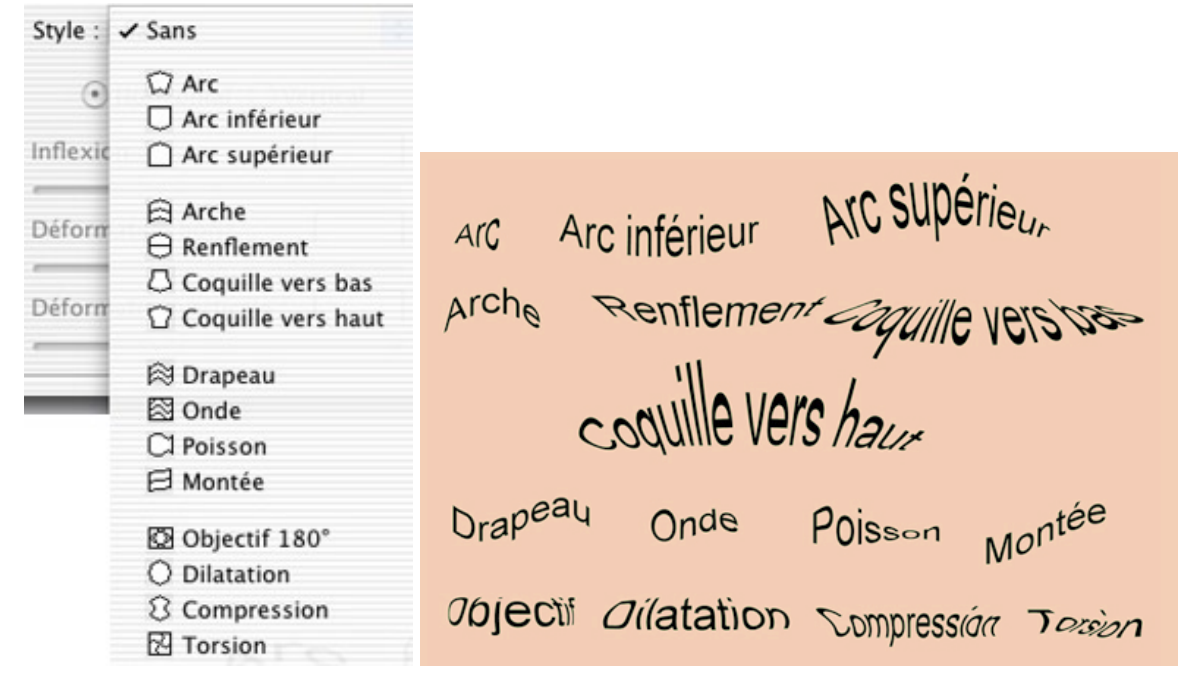

Exercice: dossier «Déformation», fichier «Bouteille d'huile». Appliquez l'effet arche aux éléments de l'étiquette (texte dans l'annotation); faites un masque de fusion pour coller des olives (fichier Olives. psd) dans le nom OLIO.

### **Pixellisation et vectorisation du texte**

#### **Pixellisation**

Pour pouvoir créer un texte en respectant une perspective ou éventuellement lui appliquer des effets du menu Filtre, vous devrez pixelliser votre texte.

 1. Tapez un texte. Si vous regardez bien, vous pouvez voir que pour le moment votre menu Filtre est grisé. Photoshop vous indique qu'il n'est pas encore accessible. Les commandes du menu Édition —> Transformation /Torsion ou Perspective ne sont pas non plus accessibles.

2. Pour pouvoir les utiliser, vérifiez que votre calque texte est bien sélectionné.

 3. Allez dans le menu Calque / Pixellisation / Texte. À partir de maintenant vos commandes ne sont plus grisées. Vous pouvez appliquer des effets du menu filtre.

Faire un dégradé dans le texte est possible sans le changer en pixels, via un artifice qui est de récupérer la sélection du calque de texte et d'appliquer un dégradé à cette sélection sur un autre calque.

#### **Vectorisation**

Il est également possible de créer un tracé de travail d'après le calque de texte (menu calque —> texte —> Créer un tracé de travail. Doublie-cliquez sur le tracé pour le mémoriser, puis récupérez la sélection du tracé : celle-ci sera utilisable pour la remplir avec pot de peinture, dégradé etc.

#### Exemple:

prenons le fichier Singes, tapez Monkey en grand, convertissez en tracé. Sélectionner un peu de la matière du tronc, aller dans le menu Edition —> Utiliser comme motif et remplir la sélection du texte avec le motif créé.

Resélectionner le tracé, prenez l'outil pinceau avec une forme nette de 5 px de diamètre, et une couleur de premier plan noir. Depuis la palette des tracés, sélectionner le tracé de texte et faire «contour du tracé» en décochant «simuler la pression». Ceci réalise un **contour pour le texte**.